## New year, new booking system!

At Bitesize Bootcamp we're delighted with our new website and are over the moon to share it with you all. We've integrated a really simple and effective booking system which improves the simplicity of the booking process!

Like all new technology when you use it for the first time things can be slightly confusing, therefore we've created a small guide to ease the booking process furthermore.

## How to book a session?

If you're looking to book a session, browse our website (www.bitesize-bootcamp.com) and find the exact session it is that you're looking for at which location. Once you've found the session click the colourful 'book now' button.

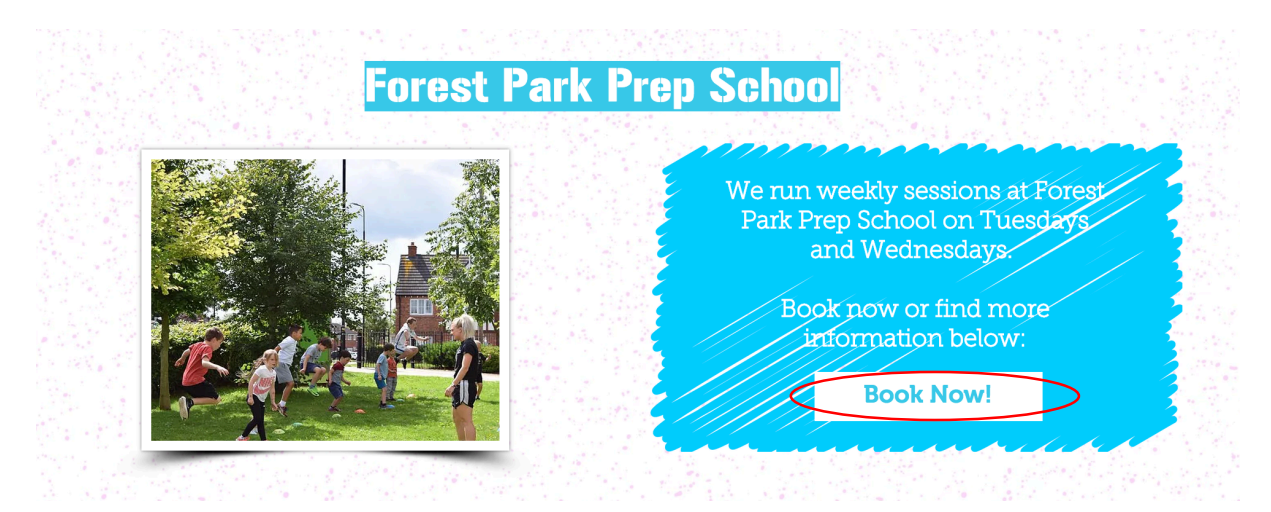

Our website will then direct you to our booking system. You will then have the option to book a term bundle alternatively you can select individual sessions.

## Handpicking your sessions

If you want to choose your classes around your own availability, its really easy to do so.

Simply click on the date of the session that you want to 'add to your basket' – once you've selected a session it will turn yellow like so:

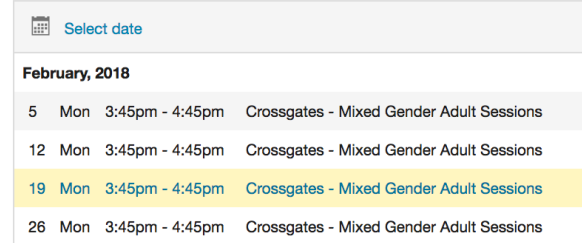

Next you must click the ticket type and toggle the quantity of tickets that you need for the specific date previously chosen, like so:

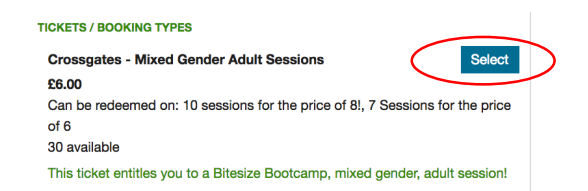

Once you've picked your chosen date and confirmed your ticket type you should see a small basket icon next to your chosen date:

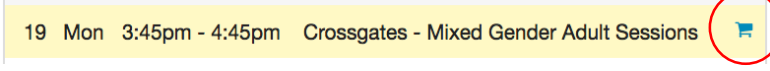

If you're happy with your selection of session you can scroll to the bottom and click the big green button that is titled 'PROCEED'. After you've checked your session date you will then go to BOOK NOW. This will then take you the second part of the booking system whereby you will be required to fill in your personal and billing information. Please note  $-$  It is imperative that all participants to our sessions have read and fully understood both our session disclaimer and our use of images policy (you can find this document when you have proceeded to payment)

How do I take advantage of a 'class pass'?

Our class passes are an absolute money saver! To buy and use a 'class pass' simply follow the exact same steps as mentioned above. After you've picked all 8 or 10 classes and you can see the basket icon next to them all (see example)

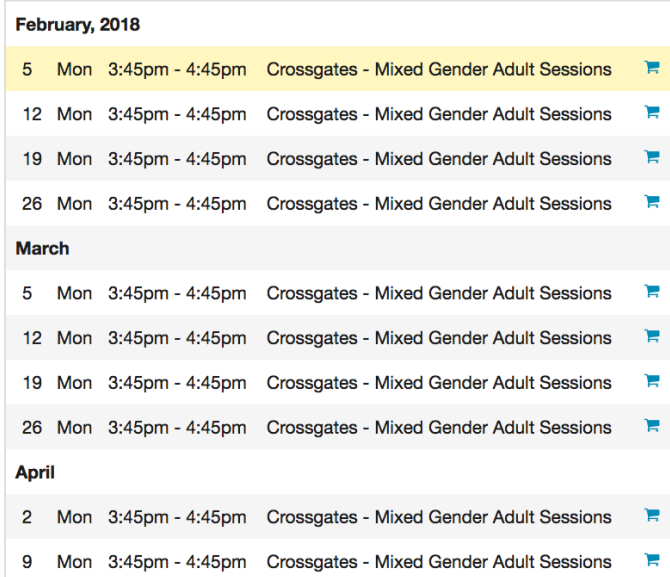

You must then add your chosen 'class pass' to your basket like so:

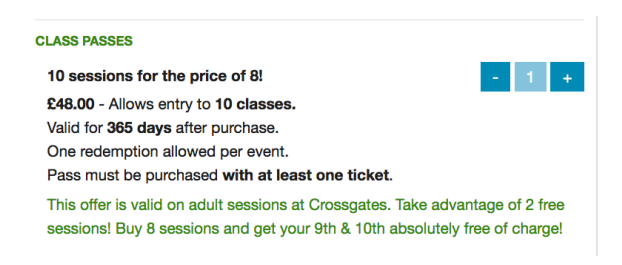

## Next, you can scroll to the bottom and PROCEED. At this point you will be able to see an overview of your selected classes and the deductions of the class pass:

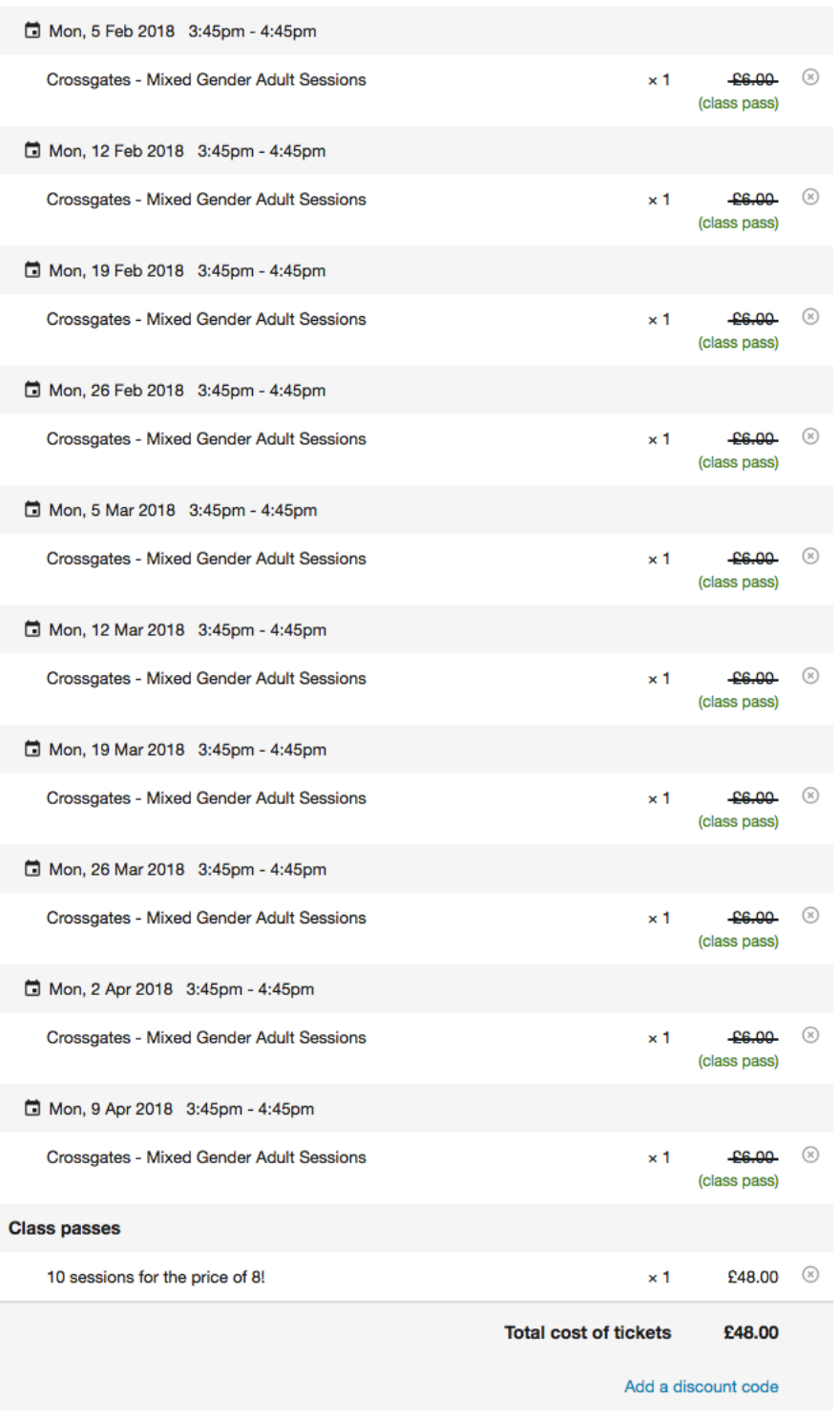

**Crossgates - Mixed Gender Adult Sessions** 

When you're happy with your selections on the right hand side follow the BOOK NOW button and proceed with your personal and financial information.